# **Kurzanleitung**

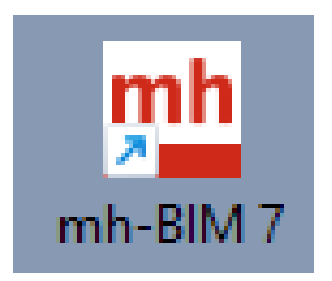

## **zur Erst-Installation von mh-BIM 7 für Kunden mit mh-BIM 6**

#### **Vielen Dank für den Einsatz von mh-software.**

Mit der BIM-Planungssoftware von mh-software besitzen Sie sehr leistungsfähige Programme, um die in der täglichen Praxis vorkommenden Berechnungen im Bereich Heizung-Lüftung-Klima-Sanitär und Wirtschaftlichkeit effektiv durchführen zu können.

Die mh-software GmbH entwickelt und vertreibt bereits seit 1985 TGA-Planungssoftware und zählt zu den führenden Anbietern in Deutschland. Für weitere Informationen zu mh-software bzw. den Programmen nehmen Sie bitte Kontakt mit uns auf:

#### **mh-software GmbH**

## **Greschbachstr. 3 D-76229 Karlsruhe** Hotline: (0721) 62 52 0 - 20 E-Mail: hotline@mh-software.de **Web: www.mh-software.de**

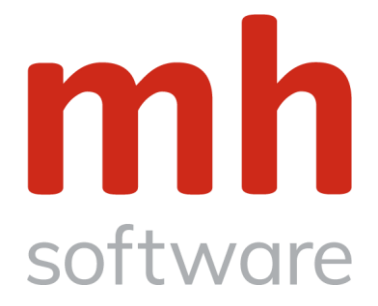

## <span id="page-1-0"></span>**1. Inhalt**

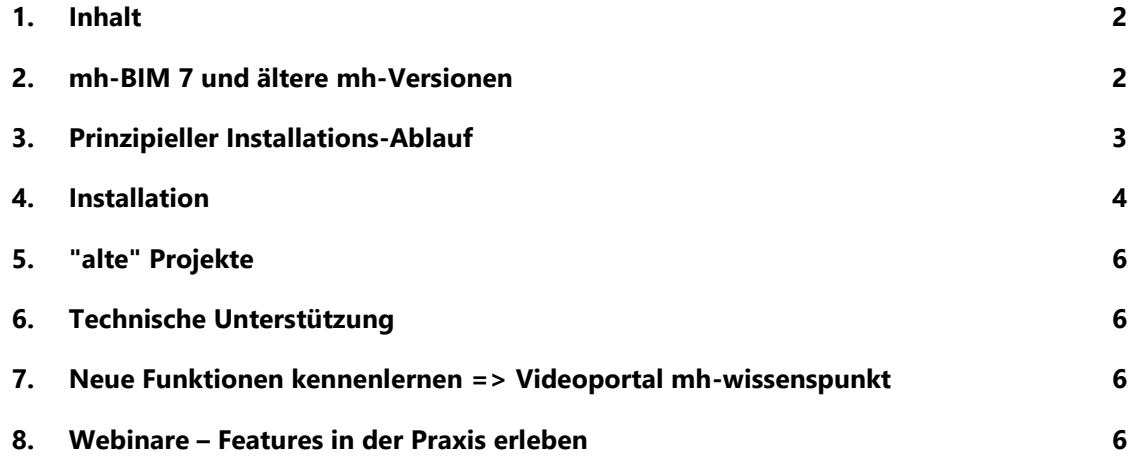

## <span id="page-1-1"></span>**2. mh-BIM 7 und ältere mh-Versionen**

#### **Erst-Installation von mh-BIM 7**

mh-BIM 7 ist eine eigenständige Programminstallation. Sie wird völlig losgelöst von früheren mh-software Programmversionen in eigenen Pfaden vorgenommen.

Die Installationen der verschiedenen mh-Versionen dürfen nicht vermischt werden.

Verwenden Sie jeweils separate Installationspfade, am besten übernehmen Sie einfach den vom jeweiligen Setup vorgeschlagenen Installationspfad.

#### **"alte" mh-Installationen**

Falls Sie mh3 und/oder mh4 und/oder mh5 und/oder mh6 weiterhin verwenden möchten und nun die Erstinstallation von mh-BIM 7 vornehmen, dürfen Sie die

#### "alten" Basis- und Client-Installationen

#### NICHT deinstallieren, NICHT verschieben und NICHT umbenennen!

Ansonsten verlieren Sie den Zugriff auf diese Programme und alle Ergänzungen in den Kataloge und die Einstellungen in den Vorgabe-Projekten können nicht an mh-BIM 7 übertragen werden.

#### **Lizenzverwaltung**

In Verbindung mit mh-BIM 7 wird nur noch der neue mh-BIM 7 Lizenzdienst benötigt, mit ihm ist ein paralleler Betrieb von mh3, mh4, mh5, mh6 und mh-BIM 7 möglich.

Alle Lizenzverwaltungsprogramme aus älteren mh-Versionen würden den reibungslosen Betrieb der Programme stören:

#### Deinstallieren Sie vor der Erst-Installation von mh-BIM 7

#### über Windows "Apps und Features" den bisher verwendeten "mh-software BIM 6.0 Server".

Nach der Migration (siehe unten) können Sie mit den vorhanden Lizenzen wahlweise die installierten Module von mh3, mh4, mh5, mh6 oder von mh-BIM 7 verwendet werden.

#### **Migration der Lizenzen, Kataloge und Benutzer-Vorgabeprojekte**

Mit der Migration werden die Lizenzen an mh-BIM 7 übertragen und alle vorhandenen mh-Installationen an die mh-BIM 7 Lizenzverwaltung gekoppelt. Dieser Vorgang ist zwingend erfoderlich wenn alte mh-Programmversion weiterhin verwendet werden sollen.

Optional können die Standard-Kataloge und die Benutzer-Vorgabeprojekte aus der jüngsten vorhandenen mh-Installation an mh-BIM 7 übertragen werden.

## <span id="page-2-0"></span>**3. Prinzipieller Installations-Ablauf**

Um mh-BIM 7 an mehreren Arbeitsplätzen zu nutzen, installieren Sie die Basis und den Lizenz-Dienst am Server und führen dort die Migration aus. An den Arbeitsplätzen erfolgt nur noch die Client-installation. Altenativ kann das mh-BIM 7 Installationspaket vollständig lokal an einem Arbeitsplatz durchgeführt werden. mh-BIM ist dann nur an diesem Arbeitsplatz einsatzbereit.

Die Installation in Kombination mit älteren mh-Versionen besteht immer aus 4 Abschnitten:

- 1. Basis-Setup
- 2. Lizenz-Server-Setup
- 3. Migration
- 4. Client-Setup

Für die die Installation benötigen Sie Administrator-Rechte.

#### $\Rightarrow$  Folgen Sie nun den Installations-Schritten aus Kapitel 4 "Installation".

**Wichtiger Hinweis:** Während der Erst-Installation wird in der Registry des Rechners, an dem das Setup ausgeführt wird, der Installationspfad abgespeichert. Bei späteren Updates an diesem Rechner erfolgt die Installation somit automatisch im richtigen Pfad. Das Setup von Basis und Lizenz-Server sollte deshalb grundsätzlich entweder direkt am Server oder über eine RDP (Remote-Desktop-Verbindung) auf den Server ausgeführt werden.

Wird das Setup an einem "normalen" Arbeitsplatz ausgeführt und nur über den Installationspfad auf dem Server abgelegt, erfolgt der Registry-Eintrag der Installation an diesem Arbeitsplatz. Zukünftige Updates können dann problemlos nur an diesem Arbeitsplatz durchgeführt werden.

Erfolgt die Update-Installation an einem anderen Arbeitsplatz, besteht bei einem falsch gewählten Installationspfad die Gefahr, daß die vorhanden Installation nicht aktualisiert, sondern eine zusätzliche Neuinstallation vorgenommen wird. Die Kataloge und Benutzereinstellungen befinden sich dann im Auslieferungszustand. Basis und Lizenz-Server sind nicht mehr mit den Clienten an den -Arbeitsplätzen verbunden. Die Installation am "normalen" Arbeitsplatz sollte nur in Ausnahmefällen erfolgen.

### <span id="page-3-0"></span>**4. Installation**

#### **1. Download**

Laden Sie das aktuelle Installationspaket für mh-BIM 7 herunter und speichern Sie die setup-Datei ab.

Der Zugang zum Downloadbereich mit dem aktuellen Installations-Paket erfolgt über das

-Symbol in der mh-Lizenzverwaltung oder bei einer Einzelplatzversion über das Info-Fenster.

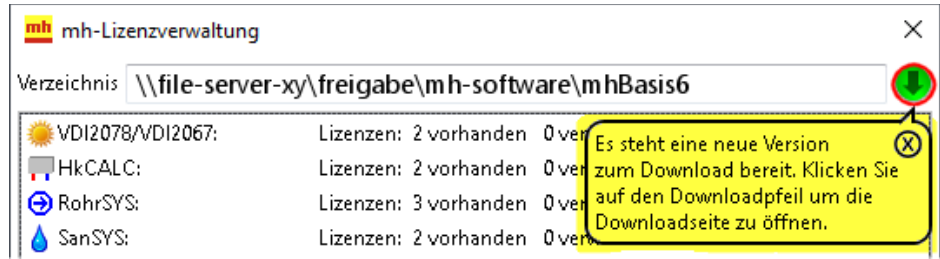

#### **2. Deinstallation des alten Lizenzdienstes**

Deinstallieren Sie vor der Installation von mh-BIM 7 über Windows "Apps und Features" den "alten" mh-software BIM 6.0 Server.

#### **3. Installation der Basis am Server**

Führen Sie "setup\_mh-bim7.exe" mit Administratorrechten direkt (oder über RDP) auf Ihrem Netzwerk-Server aus und installieren Sie die Basis. Wichtig: Verwenden Sie am besten den vorgeschlagenen Installationspfad oder geben Sie einen Pfad an, der mit einem leeren Ordner endet.

#### **4. Installation der Lizenzverwaltung am Server**

Nach Abschluß der Basis-Installation wird automatisch die Installation des Lizenz-Servers angeboten. *Klicken Sie auf JA*, sofern der mh-Lizenz-Dienst zusammen mit dem Schutzmodul am Server betrieben werden soll (empfohlen).

*Klicken Sie auf NEIN*, wenn der Lizenz-Server auf einem anderen Rechner betrieben werden soll. Lesen Sie in diesem Fall bitte die ausführliche Installationsanleitung.

#### **5. Client-Setup wird am Server nicht benötigt**

Das Installation für die Arbeitsplatzrechner (Client-Setup) wird am Netzwerk-Server nicht benötigt. *Klicken Sie auf NEIN* und beenden Sie das Setup.

#### **6. Freigabe des Basis-Installationspfad am Server**

Erzeugen Sie eine Freigabe für den Installationspfad der Basis7 und räumen Sie den mh-Benutzern Schreibund Leserechte ein.

#### **7. Migration am Server**

Starten Sie "mh7-Migrator.exe" aus dem **UNC-Pfad \*** der Basis-Installation : "\\server-xy\freigabe-1-2-3\…\mh-software\mhBasis7\mhMigration\mh7-Migrator.exe ".

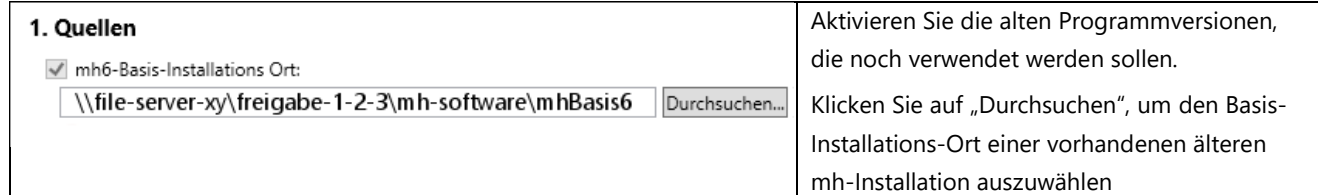

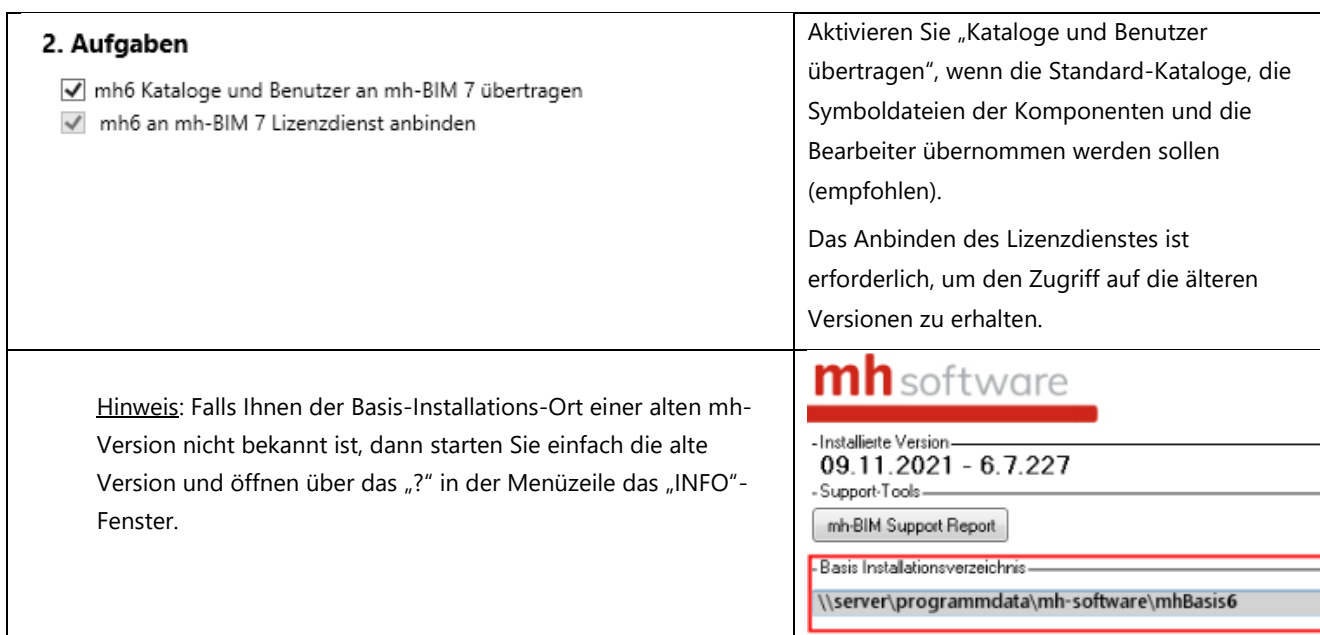

#### **8. Einrichten der Lizenzen am Server**

Sofern die mh-7 Lizenzverwaltung am selben Rechner installiert wurde wie die vorherige Lizenzverwaltung steckt das Schutzmodul bereits an einen lokalen USB-Port des Netzwerk-Servers und durch die Migration sind die Lizenzen bereits eingerichtet.

Weitere Informationen zum Einrichten der Lizenzen finden Sie in der ausführliche Installationsanleitung.

#### **9. Client-Installation an den Arbeitsplätzen**

Prüfen Sie bitte bevor Sie mit der Client-Installation beginnen, ob für die relevanten Benutzer eine Freigabe mit "Lese- und Schreibrechten" auf den Installationspfad der Basis7 eingerichtet ist.

Die Installation des Clienten erfolgt, über den **UNC-Pfad \*** der Basis7-Installation im Netzwerk.

Öffnen Sie im Explorer unter "Netzwerk" den Ordner **\\SERVER-XY\…[\mhBasis7\mhClientSetup](file://///SERVER-XY/…/mhBasis7/mhClientSetup)**.

Klicken Sie mit der rechten Maustaste auf "**setup.exe**" und wählen Sie "**Als Administrator ausführen**".

#### **10. Anderer Arbeitsplätze**

Wiederholen Sie die Client-Installation an allen Arbeitsplätzen an denen mh-BIM 7 eingesetzt werden soll.

#### **\* UNC-Pfad**:

Damit mh-BIM an jedem Arbeitsplatz innerhalb des lokalen Netzwerks eingesetzt werden kann, darf die Client-Installation und die Migration nicht aus einem Ordner ausgeführt werden, der mit einem Laufwerksbuchstaben beginnt, wie z.B. "F:\ProgramData\mh-software\...".

Stattdessen muss der Aufruf zwingend über die universelle Pfadangabe erfolgen, die mit zwei Backslash \\ gefolgt vom Name des "File-Servers" oder einer Freigabe beginnt, z.B.: "**\\Server-XY**\....\mh-software\...".

## <span id="page-5-0"></span>**5. "alte" Projekte**

Projekte aus mh3, mh4, mh5 und mh6 können in der Regel mit mh-BIM 7 weiter verarbeitet werden. Beim Zugriff auf ein älteres mh-Projekt wird davon eine Kopie für die Bearbeitung mit mh-BIM 7 erstellt. Das ursprüngliche Projekt bleibt unverändert in der alten Version erhalten.

mh-BIM 7 Projekte können nicht mit älteren mh-Versionen bearbeitet werden. Sollten ältere Bestandsprojekte in Ausnahmefällen nicht kompatibel mit mh-BIM 7 sein, so setzen Sie die Bearbeitung dieser Projekte mit der ursprünglichen Programmversion fort.

Mit mh-BIM 7 werden die Einstellungen von Farbe, Strichstärke und Layername in den "Linienstilen" durch die "Darstellungsverwaltung" abgelöst. Wir empfehlen, mh6-Projekte, die bereits Ansichten und Pläne in einem abgabefähigen Stadium besitzen, nach einer Übertragung in mh-BIM 7 zunächst zu überprüfen und bei ungewünschter abweichender Darstellung das Projekt mit mh6 abzuschließen und nicht mit der mh-BIM 7 – Kopie weiter zu bearbeiten.

## <span id="page-5-1"></span>**6. Technische Unterstützung**

Wenn Sie Fragen zur Installation haben, senden Sie eine E-Mail an [hotline@mh-software.de](mailto:hotline@mhsoftware.de) ABO- und Wartungskunden erreichen die Hotline unter (0721) 625 20 – 20.

## <span id="page-5-2"></span>**7. Neue Funktionen kennenlernen => Videoportal mh-wissenspunkt**

Um die neuen Funktionen kennen zu lernen sind die verfügbaren Videos ideal geeignet. Starten Sei einfach das Videoportal über die Programmoberfläche der Projektverwaltung und picken sich über die **Suchfunktion** mit dem Stichwort "mh7" die passenden Informationen heraus.

wissen. Mit Videos zum Erfolg!

Entdecken Sie mh-wissenspunkt, das Videoportal von mh-software.

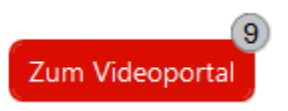

## <span id="page-5-3"></span>**8. Webinare – Features in der Praxis erleben**

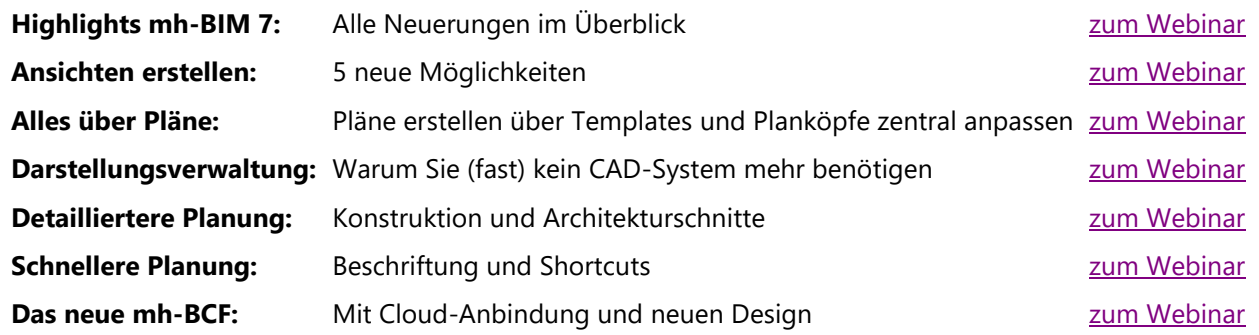